## **ЛАБОРАТОРНА РОБОТА №7**

# **Тема: Засоби анімації в PowerPoint.**

### **Завдання:**

1. Створити анімацію «Сонячна система».

## **Хід роботи:**

1. На вкладці «Основне» вибрати «Створити слайд» п «Пустий слайд»

2. На вкладці «Конструктор» вибрати в меню кнопку «Стилі тла» <sup>о</sup> вибрати сірий градієнтний фон.

3. Вставити на слайд зображення сонця, планет і їх орбіт. Для цього на вкладці «Вставлення» розгорнути меню кнопки «Фігура» і вибрати «Овал».

4. Налаштувати кольори всіх кіл (Сонце – червоне, Земля – зелена, Венера – бузкова, Меркурій – жовтий).

5. Для орбіт на вкладці «Формат» вибрати стиль фігури «Контур».

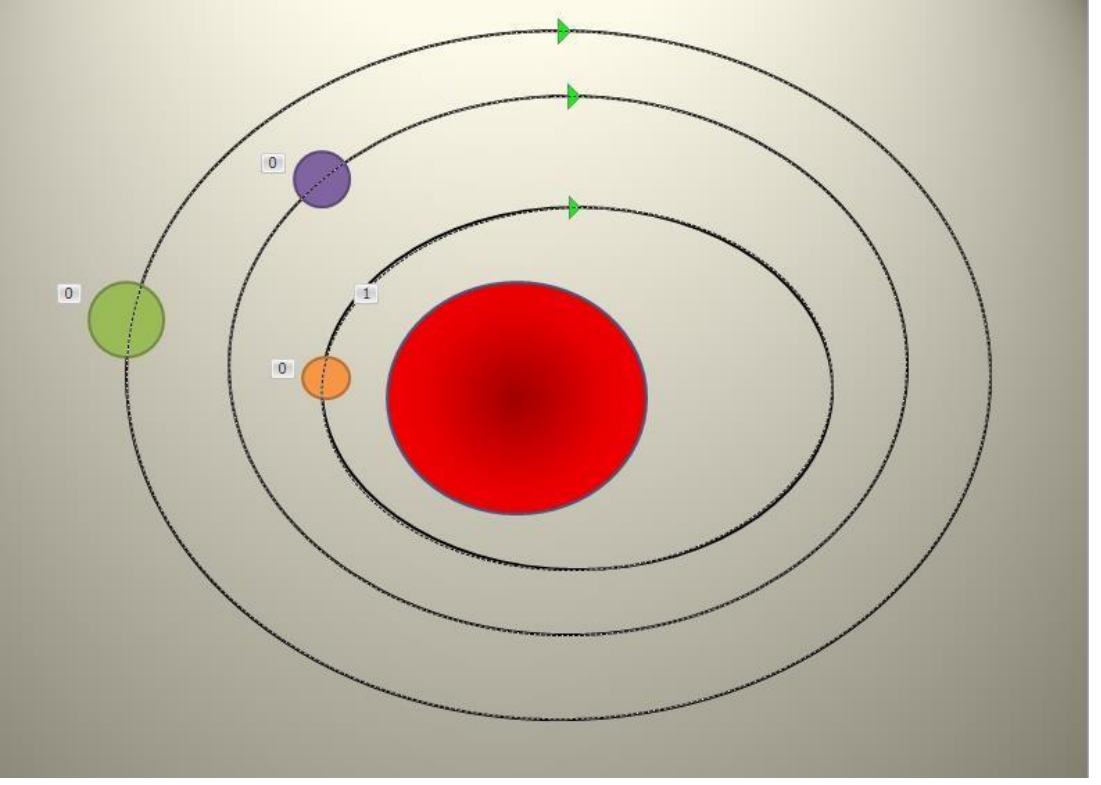

6. Налаштувати анімацію. Для цього потрібно виділити об'єкт і

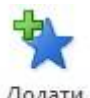

«Додати анімацію» , вибрати «Шляхи переміщення». Вибрати переміщення «Фігури».

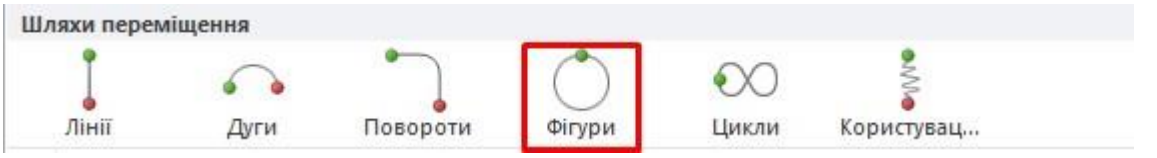

7. Розтягнути шлях переміщення таким чином, щоб він збігався з лінією орбіти.

- 8. Налаштувати таку анімацію для всіх планет.
- 9. Зміна параметрів наявної анімації.

Для цього натиснути у вкладці «Анімація» потрібно натиснути на кнопку **30** Область анімації

## Відкриється область анімації.

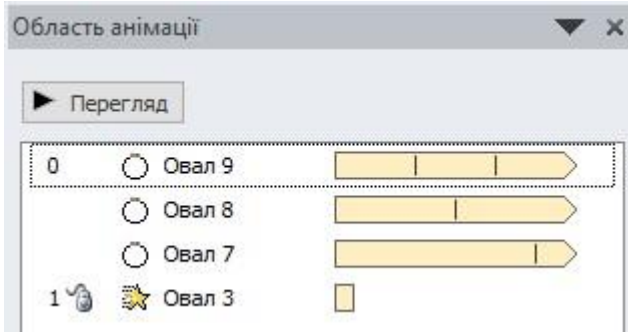

У відкритому полі оберіть ту анімацію, для котрої потрібно змінити параметри.

Початок налаштувати для всіх планет «З попереднім», кількість повторень – «до кінця слайда», тривалість для Меркурія – швидко, для Венери – середньо, для Землі – повільно.

10. Налаштувати анімацію «Пульсація» для сонця при виділенні.

11. Перевірити працездатність. Планети повинні самостійно

обертатися навколо сонця. Сонце має пульсувати при натисканні миші.

12. Додати на слайд зірки і налаштувати анімацію мерехтіння (появи).

13. Зберегти під ім'ям «Анімація\_Прізвище»